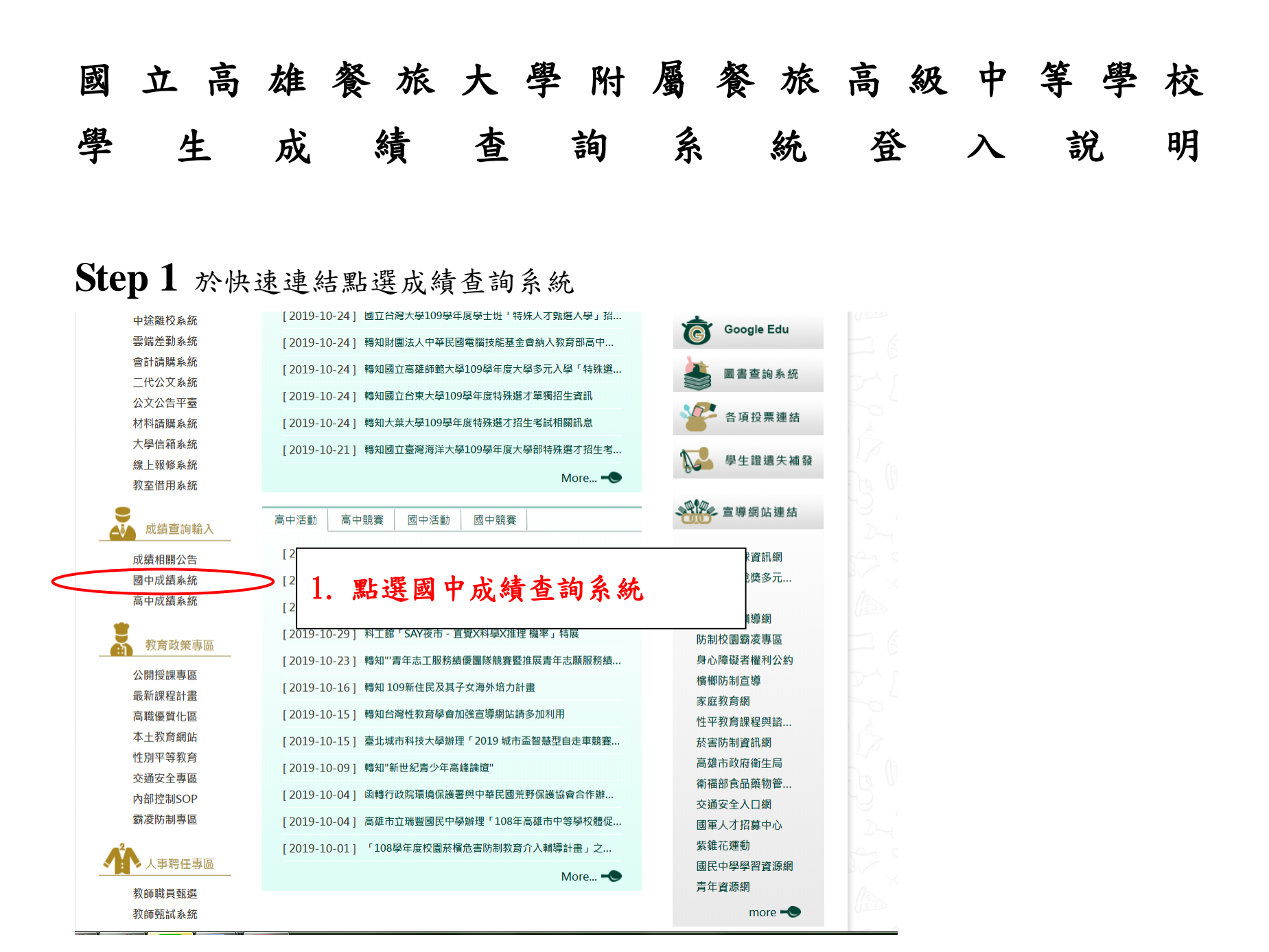

## **Step 2**

使用下方 Sign in with Google,輸入學校信箱(學號[@kmhjh.kh.edu.tw](mailto:員編@kmhjh.kh.edu.tw))及信箱密碼

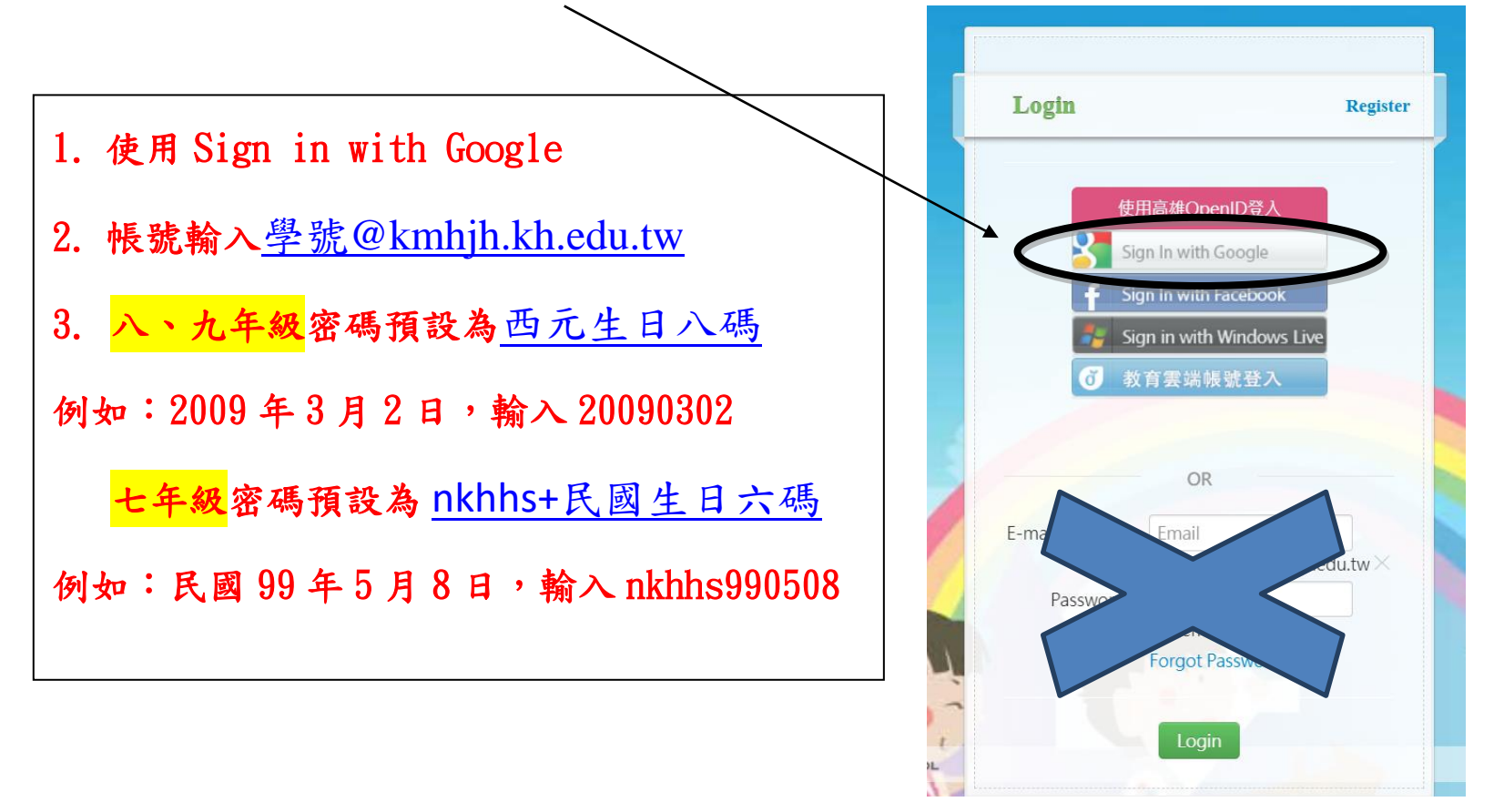

## **Step 3** 點選右上方身分選單中,請選擇「新增身分」。

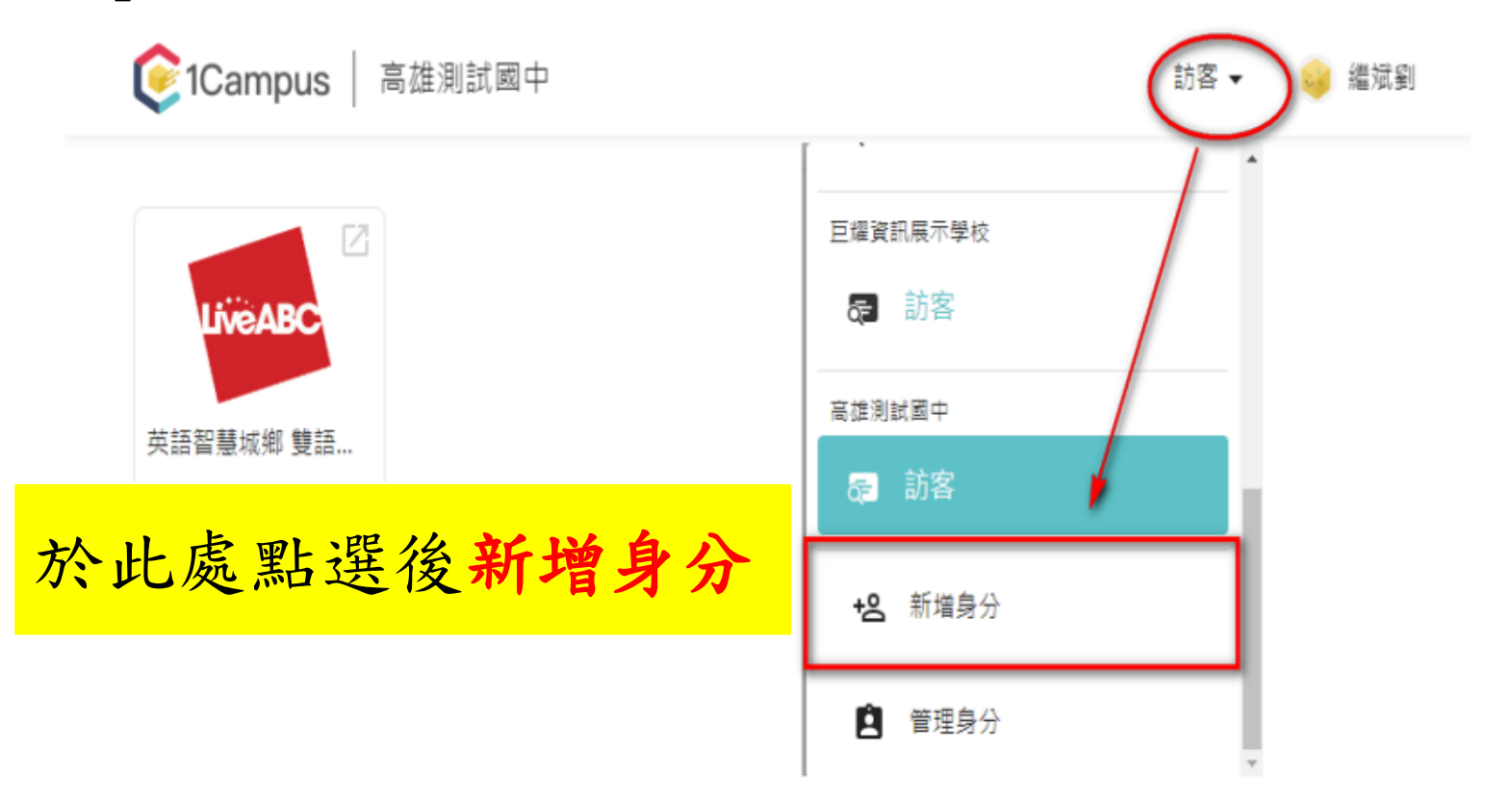

**Step 4** 在步驟 1「選擇學校」中輸入國立高雄餐旅大學附屬高中附設國中或搜尋選擇學 校名稱,完成點選『下一步』→步驟2「選擇身分」選擇"學生"後,點選『下一步』

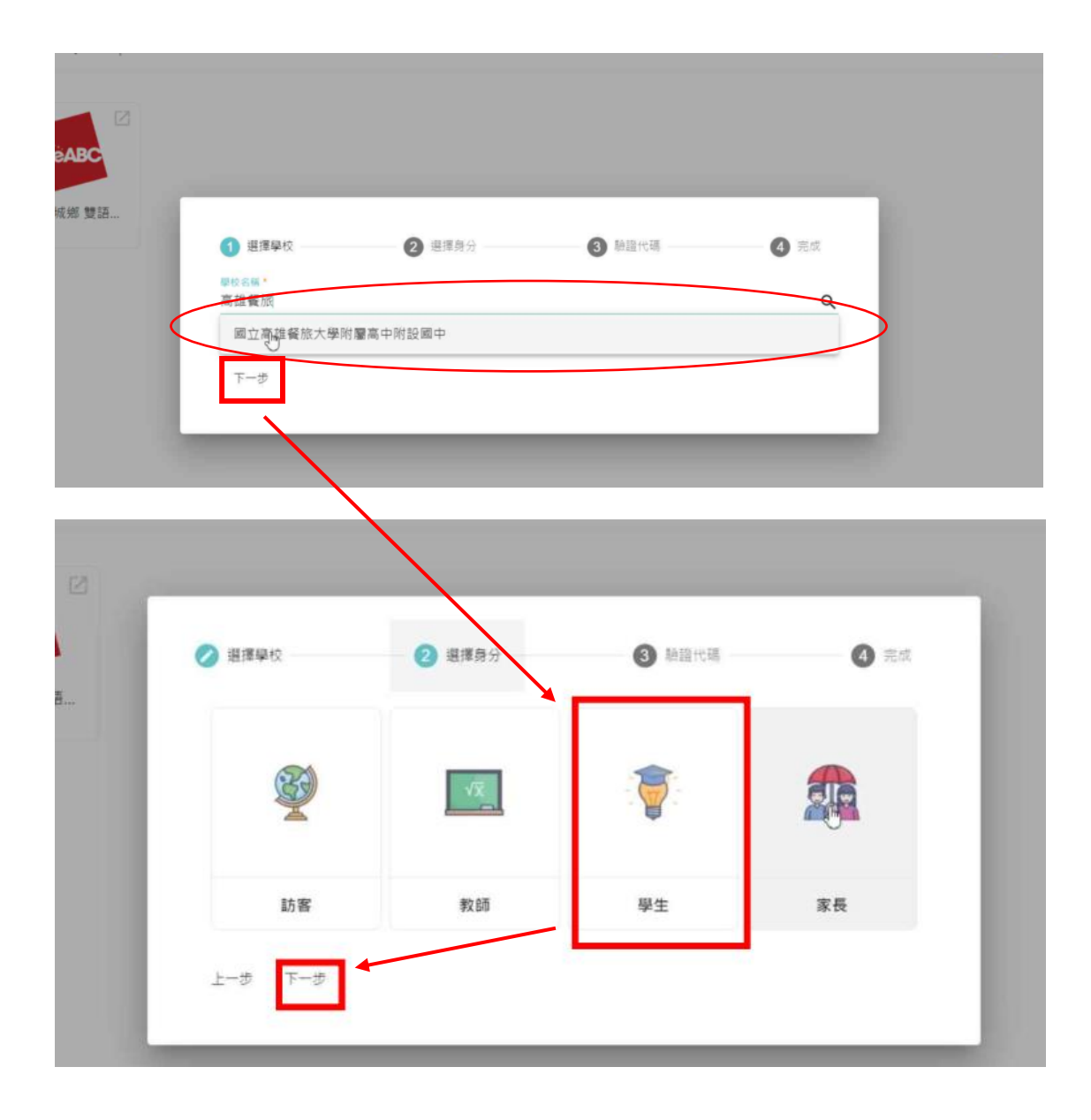

## **Step 5** 點選欲查詢的項目

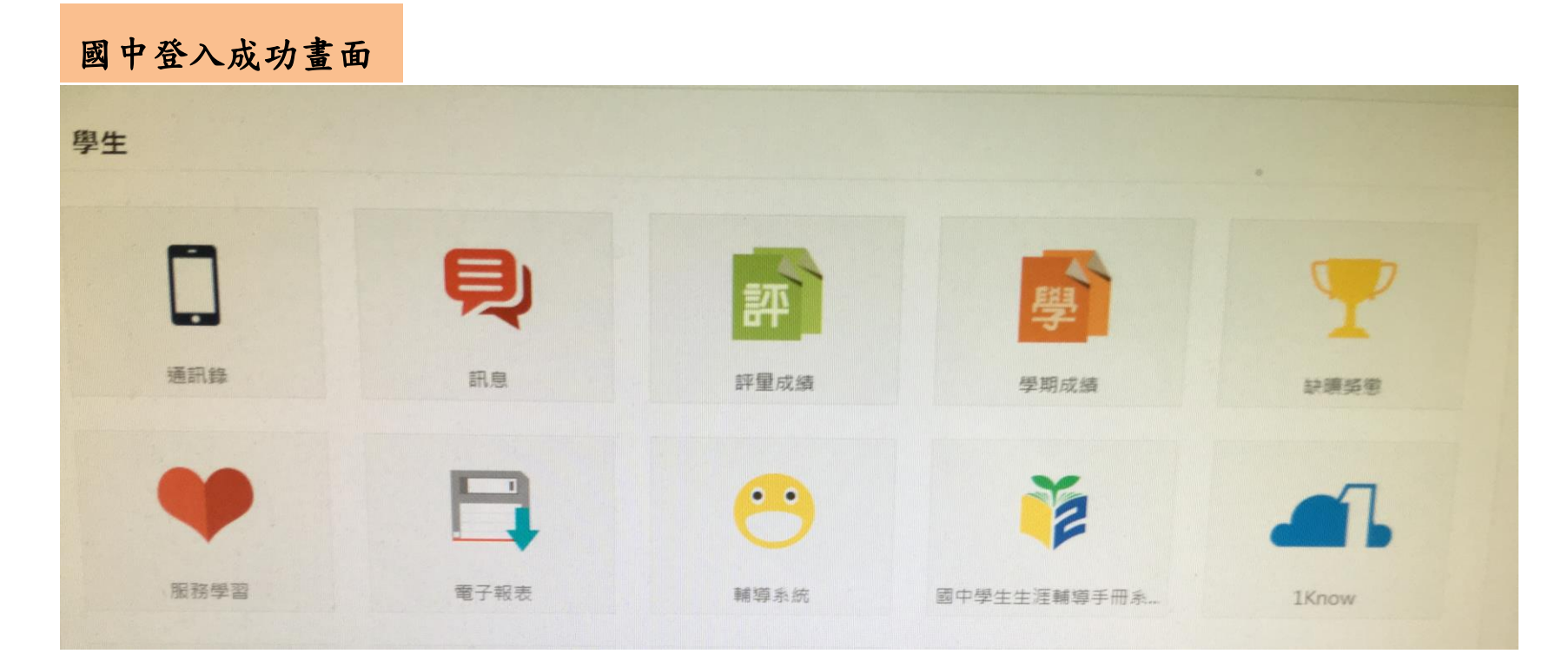